### Создание сайта в конструкторе сайтов «Ucoz», часть 1:

### Регистрация в системе и создание «каркаса» сайта

# **1**

Для удобства (и чтобы не запутаться при регистрации) рисуем себе табличку и вписываем туда все необходимые данные для работы с сайтом:

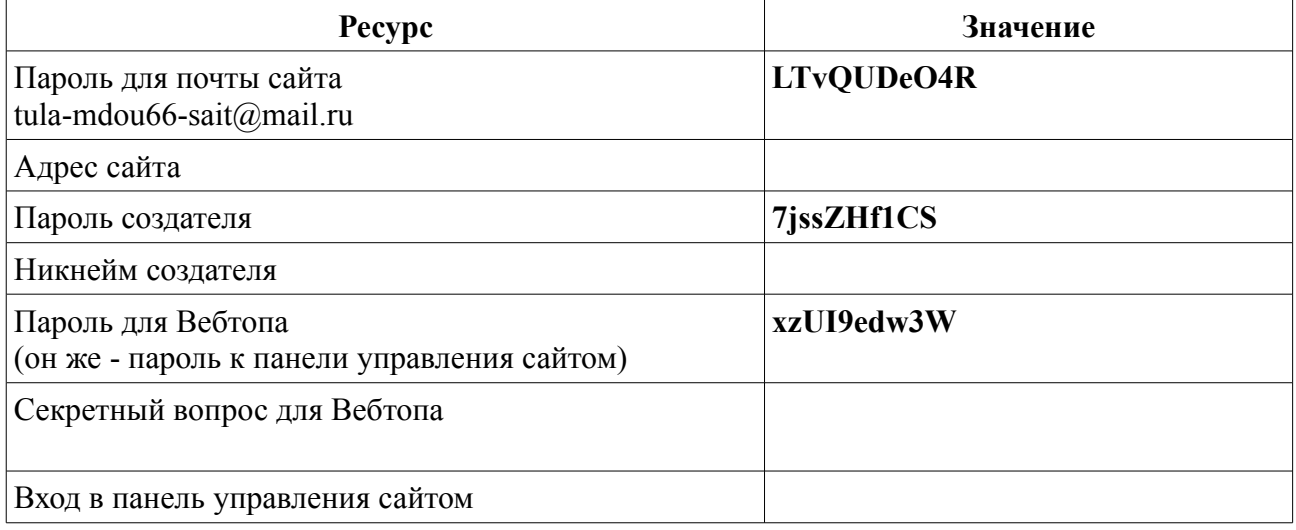

Некоторые ячейки пока оставляем пустыми. Пароль от почты у Вас уже должен быть, остальные пароли можно сгенерировать, воспользовавшись каким-либо генератором паролей. Например, находящимся по адресу<http://genpas.narod.ru/>

Заходим на этот сайт, нажимаем кнопку «Создать пароль!»,

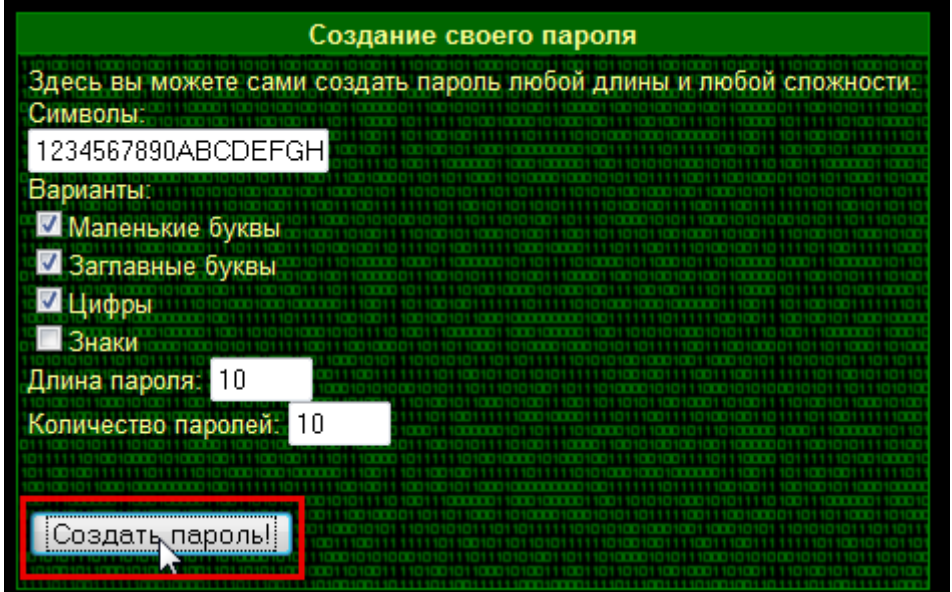

в результате получаем список из 10-ти паролей, из которых выбираем 2 понравившихся

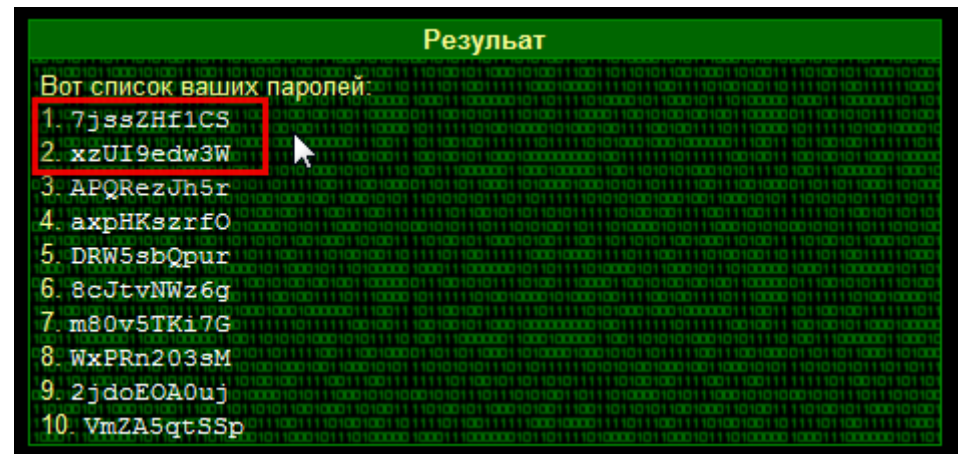

и вписываем в таблицу («Пароль создателя-владельца» и «Пароль Вебтопа»).

# **2**

Заходим на сайт системы «Ucoz» по адресу <http://www.ucoz.ru/>

На главной странице есть большая зелёная кнопка «Создать сайт». Нажимаем на неё:

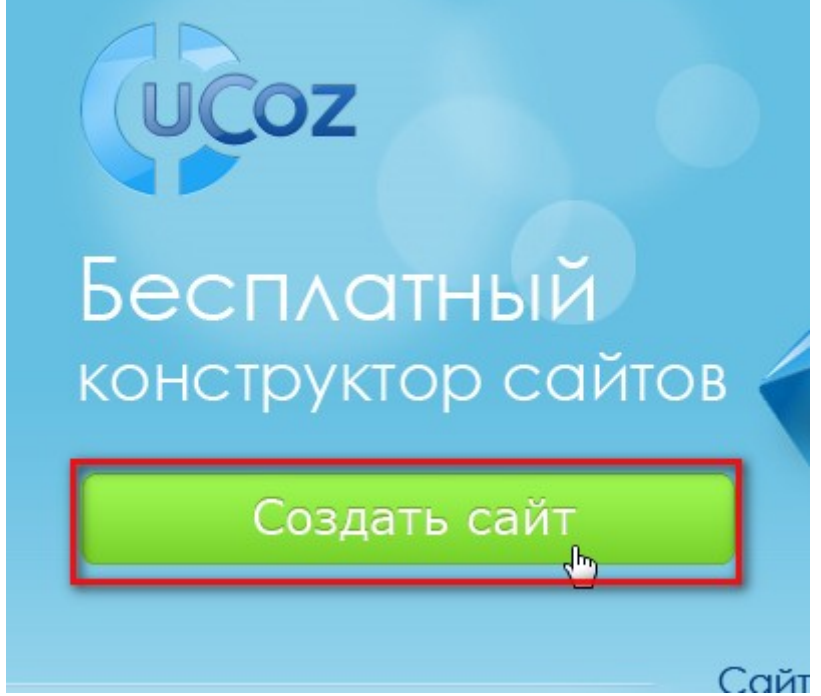

После чего открывается форма регистрации. Её следует заполнить, все пункты помечены красной звездочкой \*, то есть обязательны к заполнению.

**а)** В пункте «E-mail» необходимо вписать адрес электронной почты, которую Вы выделили для сайта

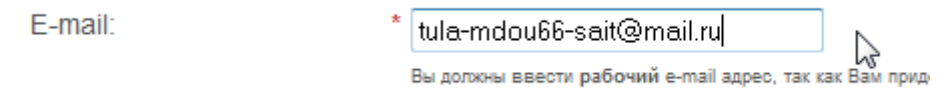

**б)** В пунктах «Пароль» и «Подтверждение пароля» вписываете **один и тот же** пароль, который в таблице указан как «Пароль создателя»

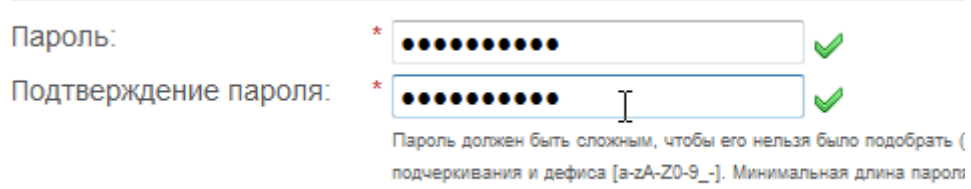

При наборе пароля он не будет виден на экране, вместо символов будут отображаться черные кружки. Две зеленые галочки справа от поля пароля означают, что Вы всё ввели правильно и можно переходить к следующему пункту. (Иногда вторая зеленая галочка появляется не сразу, а после того, как Вы начнёте заполнять следующий пункт, это нормально, главное, чтобы там не появился красный крестик — знак ошибки) .

**в)** В следующих пунктах «Имя» и «Фамилия» указываются имя и фамилия того лица, которое будет впоследствии считаться создателем сайта.

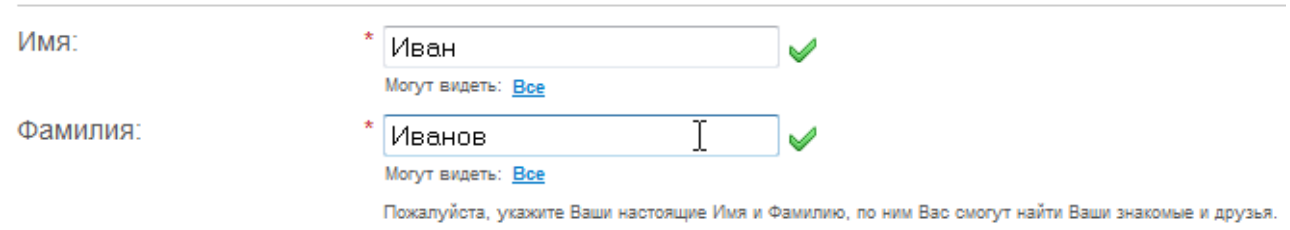

Под каждым из полей есть примечание «Могут видеть:» и слово Все. Это означает, что любой посетитель Вашего будущего сайта сможет увидеть Ваши фамилию и имя. Вы можете стать анонимным создателем, если щелкните по слову Все и выберите вариант «Никто».

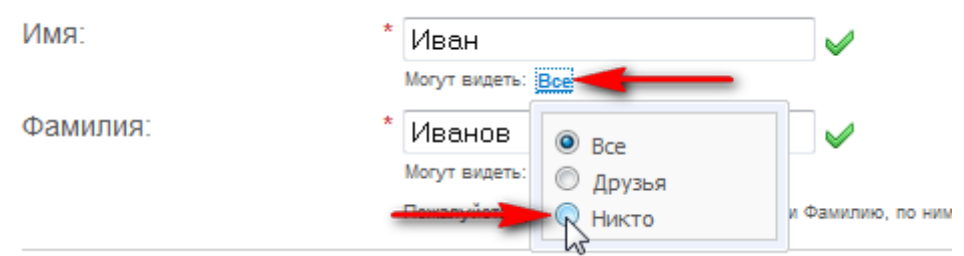

Вариант «Друзья» означает, что Ваши фамилию и имя увидят только те, кто зарегистривуется на Вашем сайте и будет внесен Вами в список друзей.

**г)** В следующем пункте Вы указываете свой никнейм (ник), то есть английский псевдоним, под которым Вы будете обозначаться на сайте. Традиционно для создателя (то есть, самого главного лица на сайте) указывают ник «Admin» (от «администратор»). Для надежности работы системы ник рекомендуется писать английскими буквами

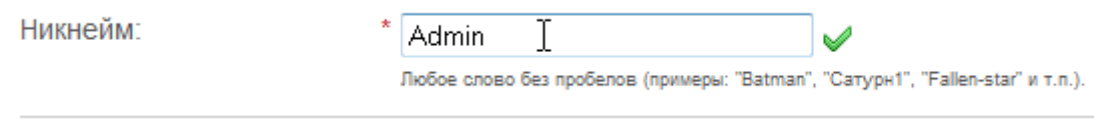

Вписываем свой ник в таблицу (в графу «Никнейм создателя»).

**д)** Дату рождения указываете в выпадающих списках. Если не желаете, чтобы о ней знали иные лица, указываете «Могут видеть — Никто»

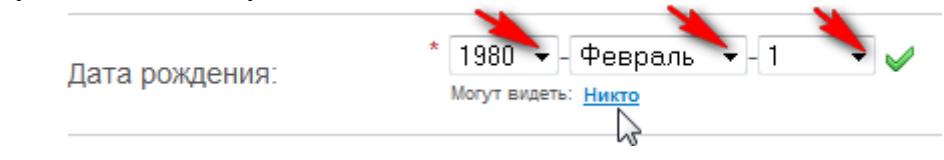

**е)** Указываете свой пол:

Пол:

**• Женщина** • Мужчина

 $\mathscr{Q}$  $\mathbb{Z}$ 

**ж)** При указании места проживания, возможно, потребуется из списка выбрать пункт «другой город»

×

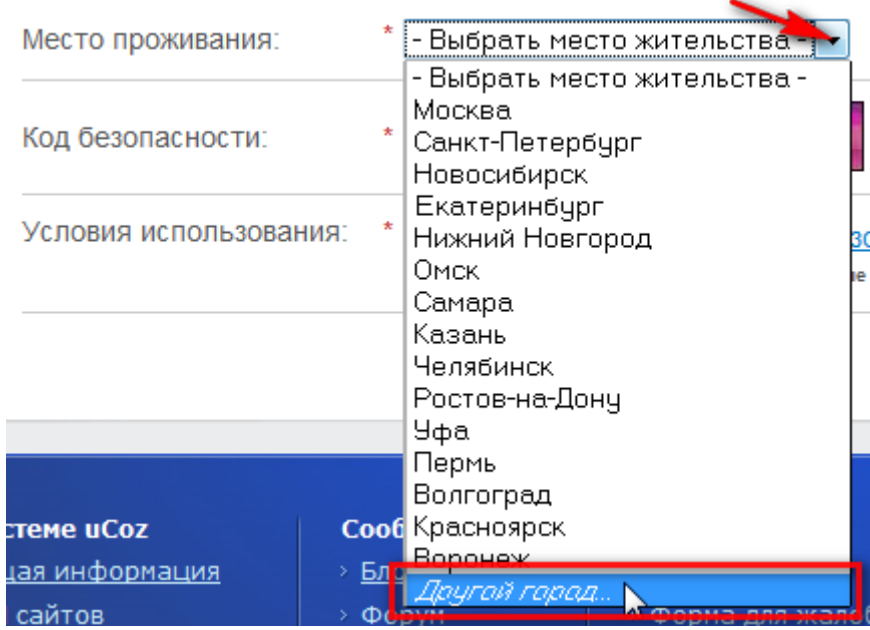

при этом откроется новое окно «Выбрать место жительства»

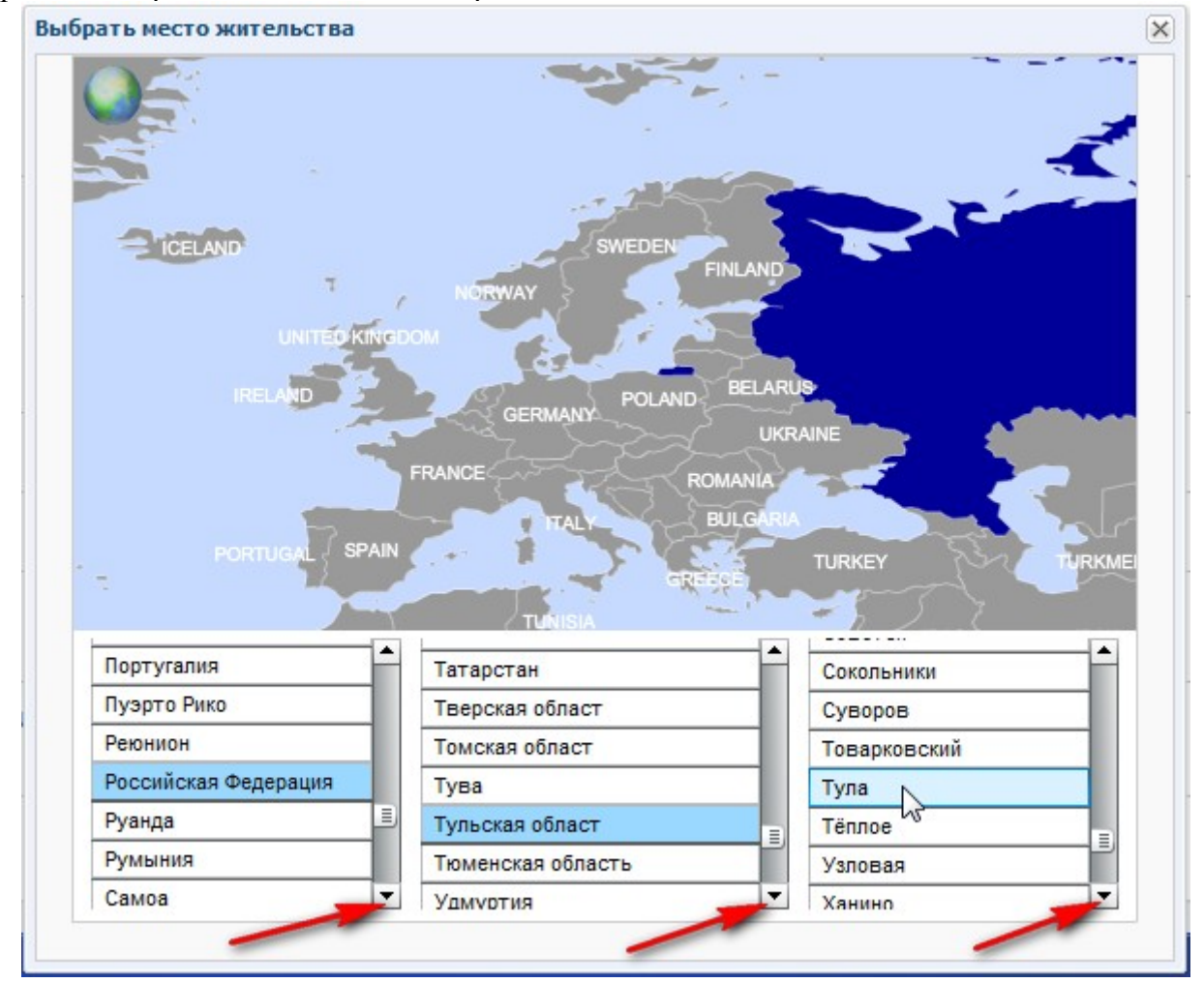

Прокручивая первый список, выбираем «Российская Федерация», во втором - «Тульская област» (именно так, с опечаткой, увы), в третьем — город, где находится Ваша организация. (Для выбора элемента списка надо щелкать на нём мышкой, для прокручивания списка использовать кнопки с треугольниками)

**з)** Вводим код безопасности, предназначенный для защиты от автоматических регистраций. Если сложно понять, что за цифры нарисованы на картинке, её можно заменить, нажав кнопку с двумя маленькими зелёными стрелочками справа от картинки

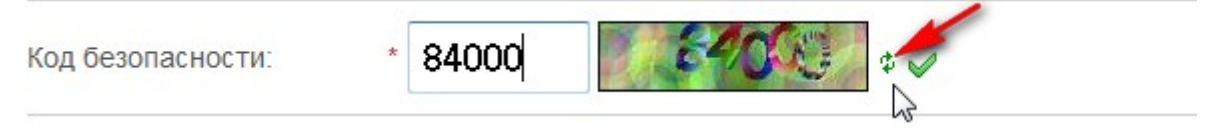

и) И, наконец, ставите галочку в подтверждение своего согласия с «Условиями использования». Тем самым Вы подписываете договор «**Пользовательское соглашение Интернет-сервиса "UNET"»**. Чтобы прочитать, что же Вы подписываете, Вы можете щелкнуть по гиперссылке «условия использования» - указанный договор откроется в отдельном окне и Вы сможете изучить его.

Условия использования: Подтверждаю условия использования uNet сообщества Мы гарантируем, Ваши конфиденциальные Дуные никогда не попадут в чужие руки.

После изучения договора совершаем последний шаг регистрации — нажимаем кнопку «Регистрация», находящуюся в самом низу регистрационной формы

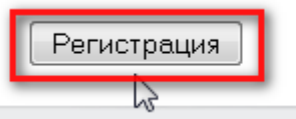

При этом Вы увидите сообщение

### **Регистрация прошла успешно**

Теперь необходимо подтвердить e-mail адрес

Письмо с ссылкой для подтверждения e-mail адреса было отправлено на **tula-mdou66 sait@mail.ru**

После подтверждения e-mail адреса Вы сможете создавать любое количество сайтов в системе uCoz, а также заходить на все сайты пользователей без регистрации.

# **3**

Вышеуказанное сообщение означает, что Вы должны зайти в свой почтовый ящик и проверить новую почту. Там, во входящих будет письмо от **uNet** c темой «**uNet - Добро пожаловать в наше сообщество!**».

### **Входящие**

найти в почтовом ящи

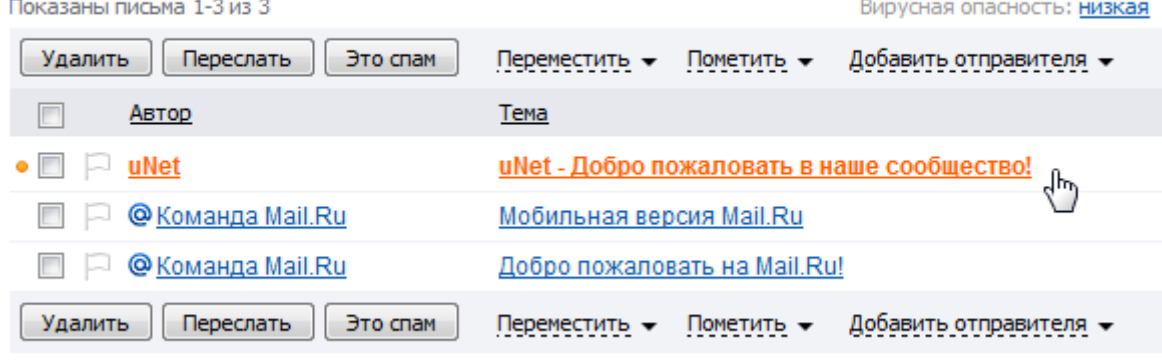

Показаны письма 1-3 из 3

Открываем письмо и следуем по находящейся в нём гиперссылке «Для окончания регистрации, пожалуйста, перейдите по этой ссылке:» (щелкаем на неё)

Мы надеемся, что с нами Вам будет весело и интересно.

Для окончания регистрации, пожалуйста, перейдите по этой ссылке: для окончания регистрации, пожалуиста, переидите по этой ссылке.<br>http://www.unet.com/cemail/?s=023df270bb94bdf857&cc=5JPIW1PTzapJwDuAburJx9BuVh0X7HluPCKebgAvqk<br>dh Если переход по ссылке не работает, то скопируйте её в адресную строку Вашего браузера.

Ваш логин для входа в uNet-вебтоп (www.unet.com) и десятки тысяч других сайтов, входящих в сообщество: tula-mdou66-sait@mail.ru

После щелчка по гиперссылке, Вы можете увидеть предупреждение:

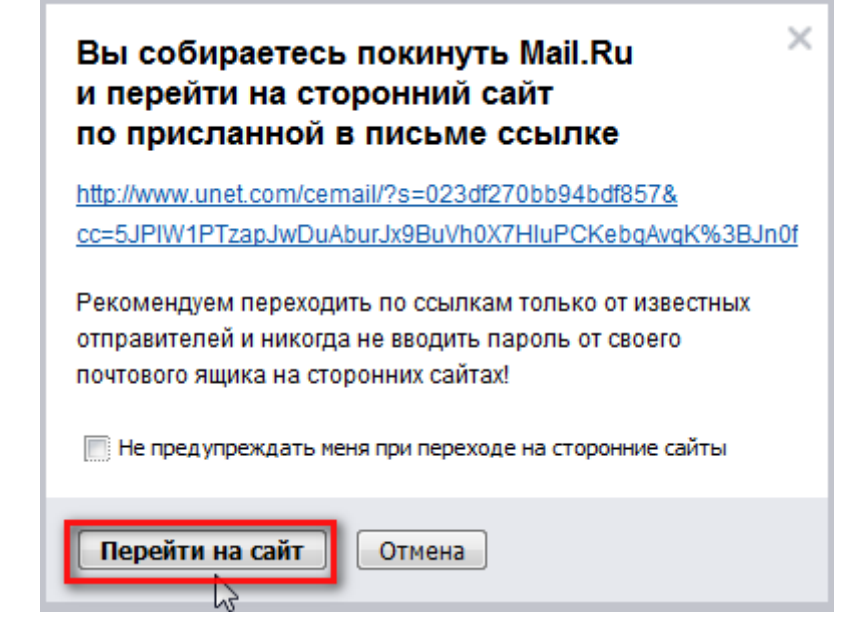

Запоминаем очень полезное правило **«Не использовать один и тот же пароль на разных ресурсах»** и, поскольку в письме и должна была быть гипессылка, то нажимаем «Перейти на сайт».

После чего подтверждаем регистрацию, снова вводя защитный код с картинки. Если сложно понять, что за цифры нарисованы на картинке, её можно заменить, нажав кнопку с двумя маленькими зелёными стрелочками справа от картинки. После ввода кода, нажимаем кнопку «Отправить»

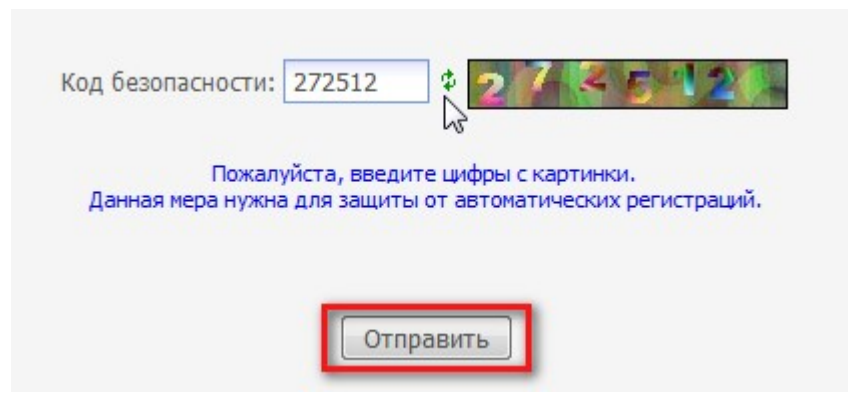

После подтверждения регистрации Вы попадёте на так называемый Вебтоп.

# **4**

В поле «Пароль для вебтопа» введите пароль, который в нашей таблице так и обозначен. В поле «Подтвердить пароль» повторите его же.

Обратите внимание на секретный вопрос. Ответ на него должен быть таким, чтобы:

а) Вы сами его не забыли

б) никто посторонний не смог догадаться

К примеру, если у Вашего любимца кличка «Шарик» или «Мурзик», то не стоит выбирать такой "секретный» вопрос.

Вписываем выбранный секретный вопрос и ответ на него в табличку (для памяти).

В поле «Текущий uNet-пароль» вписываем пароль, который назывался в нашей таблице «Пароль создателя»

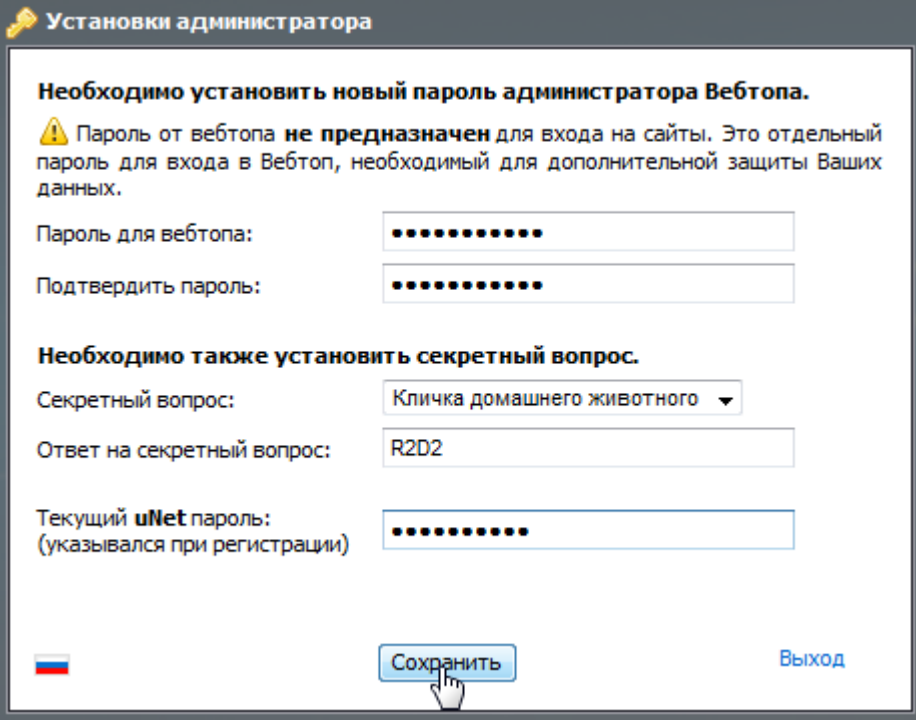

После заполнения «установок администратора» нажимаем кнопку «Сохранить».

Открывается окно «Управление сайтами», где необходимо:

а) выбрать адрес сайта. Его можно указывать в виде «название города — аббревиатура организация». Например, «tula-mdou66». Обратите внимание, что полный адрес будет выглядеть так:

[http://tula-mdou66.ucoz.ru](http://tula-mdou66.ucoz.ru/)

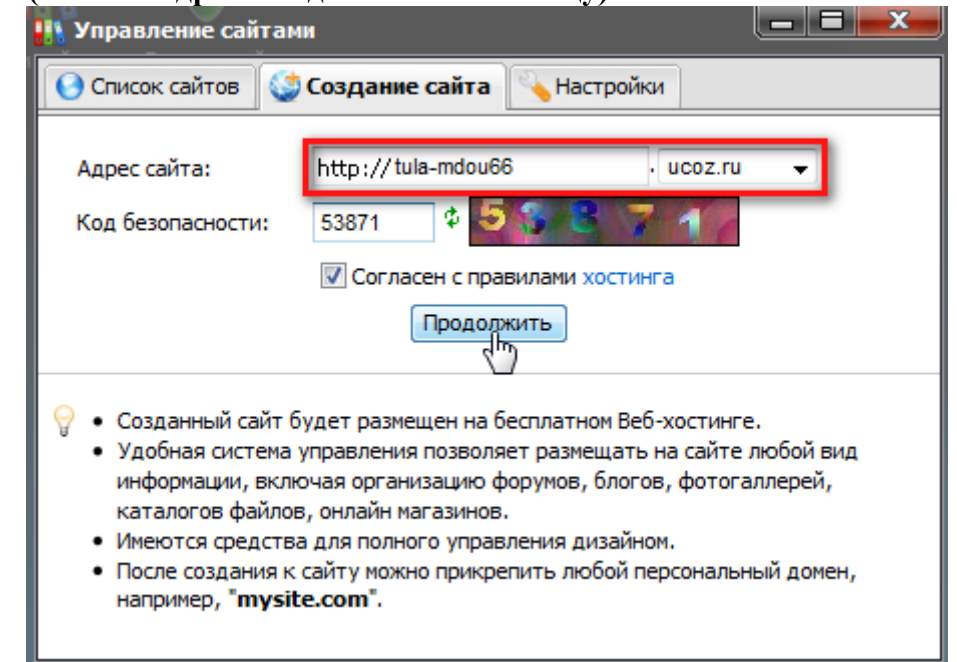

**именно этот (полный адрес и надо внести в таблицу)**

#### б) опять ввести код безопасности

в) согласиться с правилами хостинга (то есть, с правилами, по которым Вам будут предоставляться услуги по размещению Вашего сайта), поставив соответствующую «галочку». Прочитать правила можно, использовав гиперссылку «хостинга». г) проверив ещё раз адрес своего будущего сайта (изменить его будет **нельзя**, придётся создавать новый), нажать кнопку «Продолжить»

У Вас могут снова запросить пароль - «Пароль администратора вебтопа». Указываете пароль, обозначенный в нашей таблице как «Пароль для Вебтопа», нажимаете «Подтвердить»

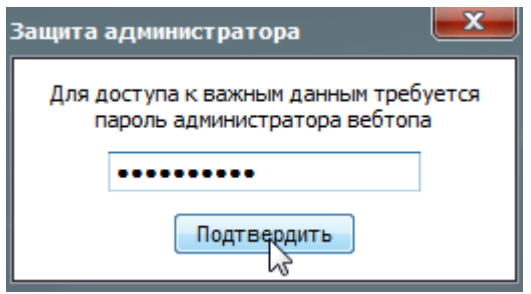

После подтверждения своих прав Вы увидите следующее окно «Сайт … успешно создан» означающее, что Вы буквально в паре шагов от создания сайта.

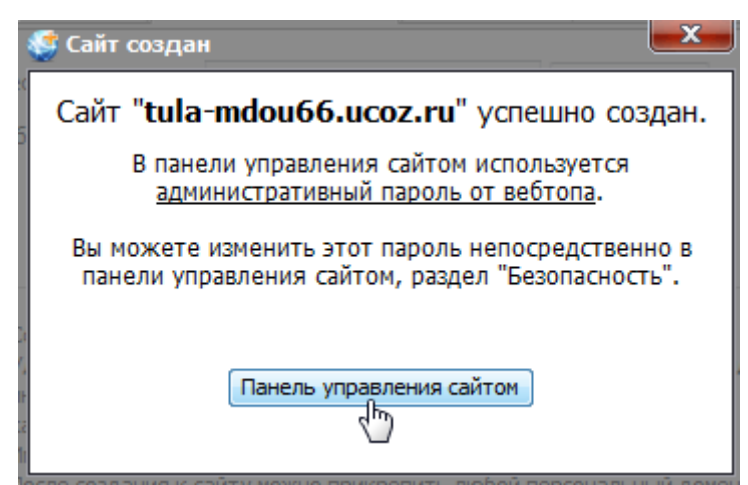

В этом окне также указано, что в панели управления сайтом (которая Вам потребуется, чтобы изменять настройки сайта) используется тот самый «Пароль для вебтопа». Запомним это и войдём в панель управления, нажав соответствующую кнопку. В новом окне откроется панель управления сайтом.

# **5**

При первом входе в панель управления Вам понадобится указать некоторые глобальные свойства сайта, а именно:

а) название сайта. Здесь всё просто — пишем «Сайт», аббревиатуру организации и город.

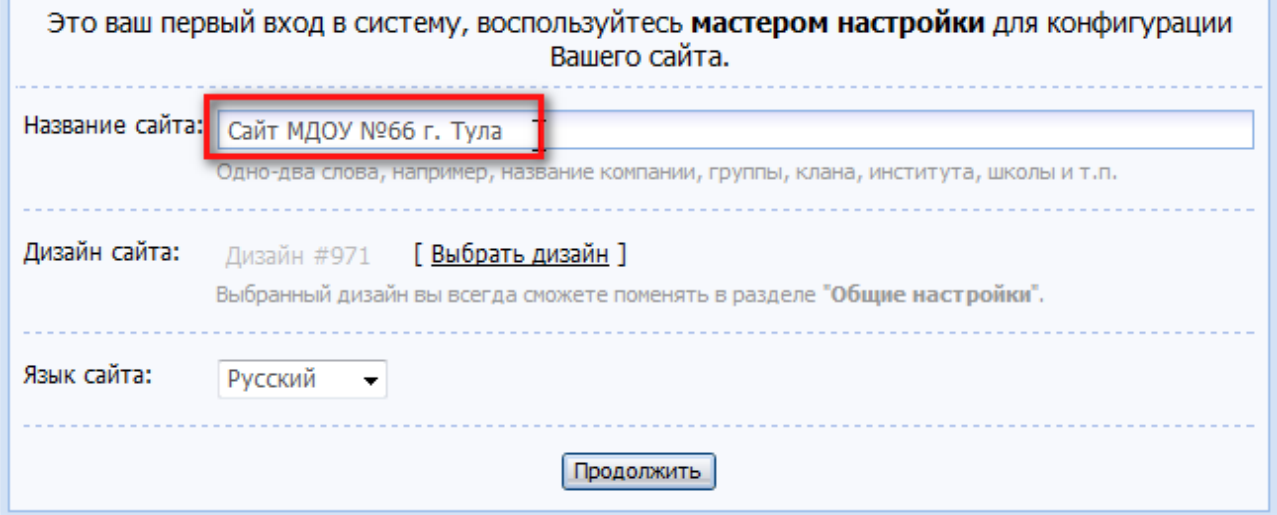

б) выбрать дизайн сайта. Для этого щелкаем по гиперссылке [ Выбрать дизайн ]

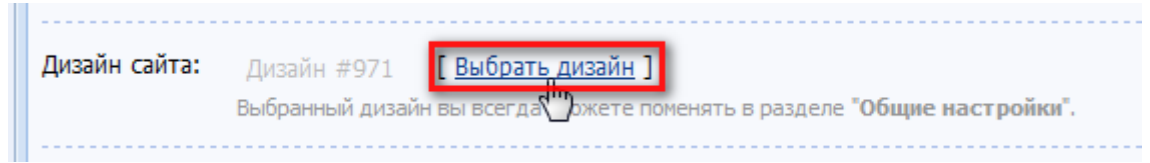

Откроется окно со списком дизайнов.

Слева в этом окне есть выпадающий список, открыв который, можно выбрать набор дизайнов (чтобы не смотреть все сотни вариантов)

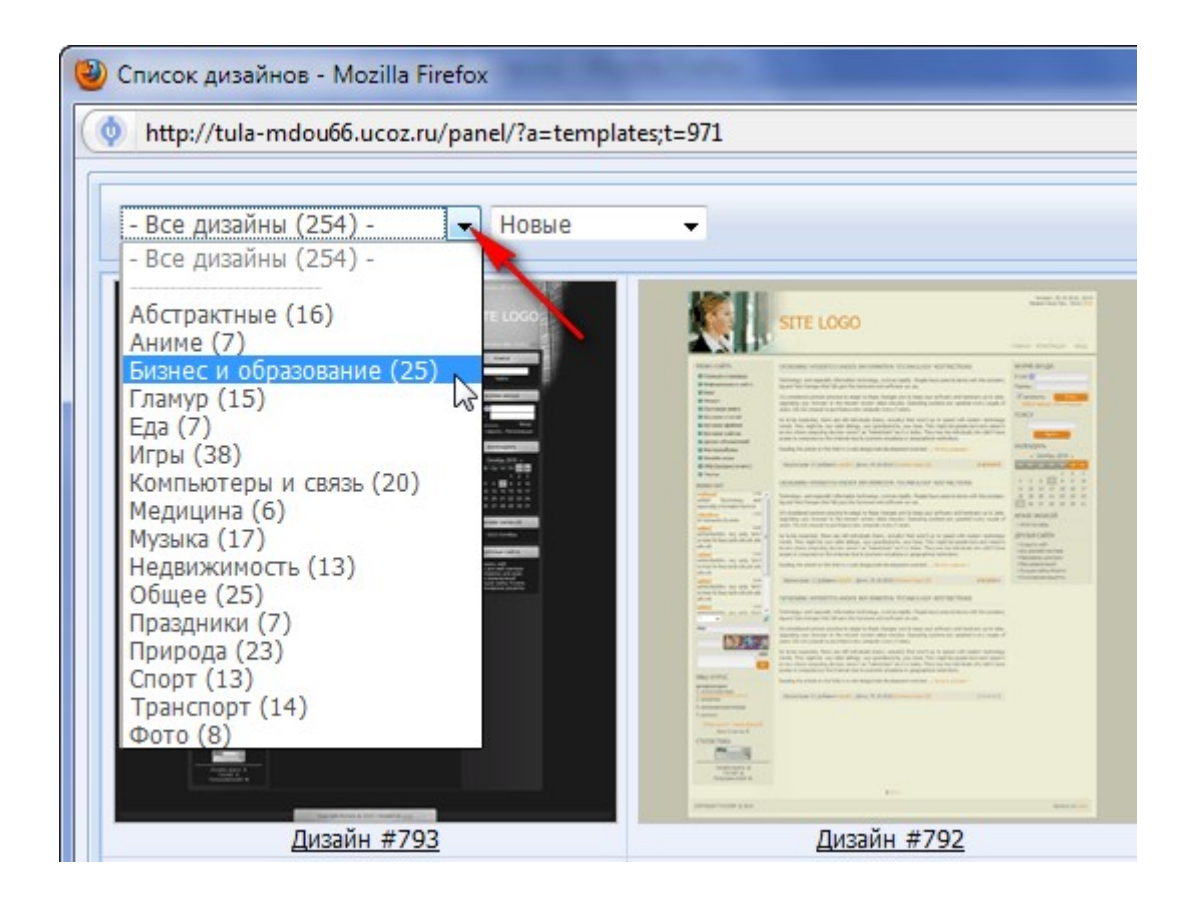

Справа в окне списка дизайнов можно переключать номера страниц (нажимая на цифры «1», «2», «3» и т. д.)

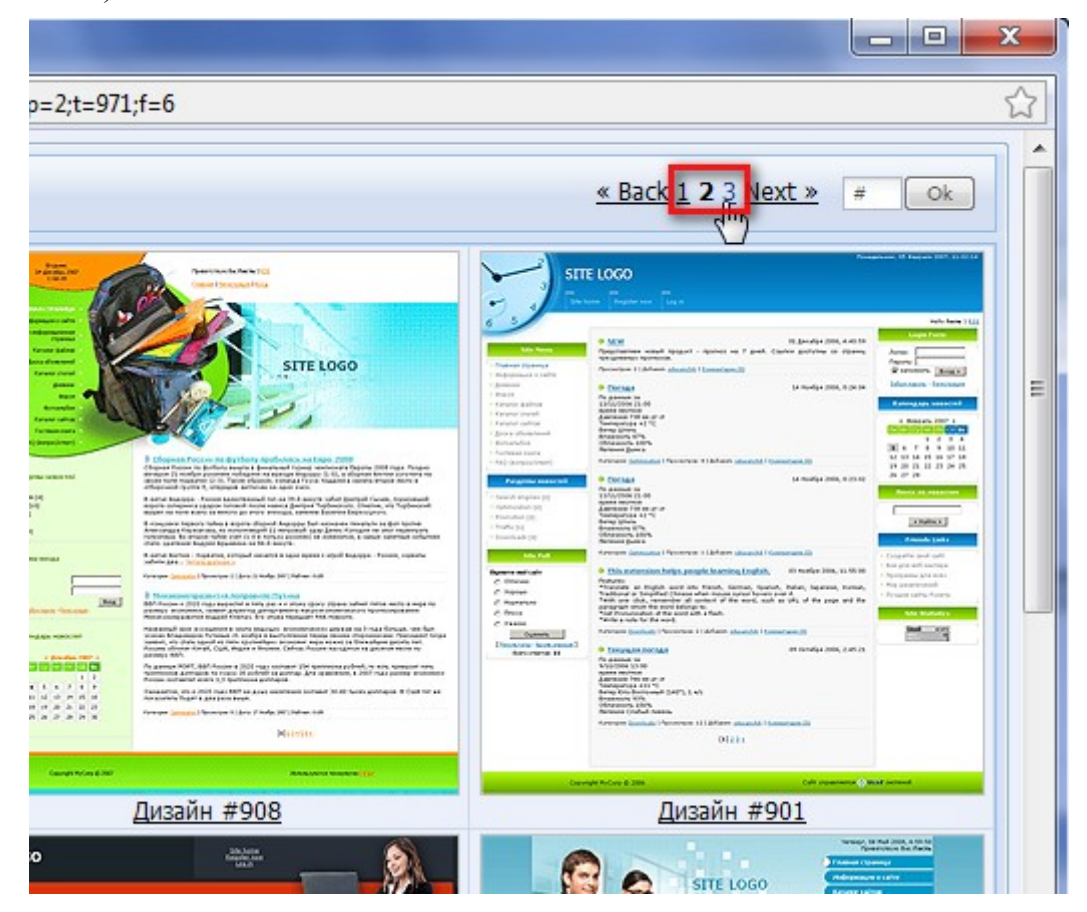

Выбрав понравившийся дизайн сайта, щелкните по картинке, которая его изображает

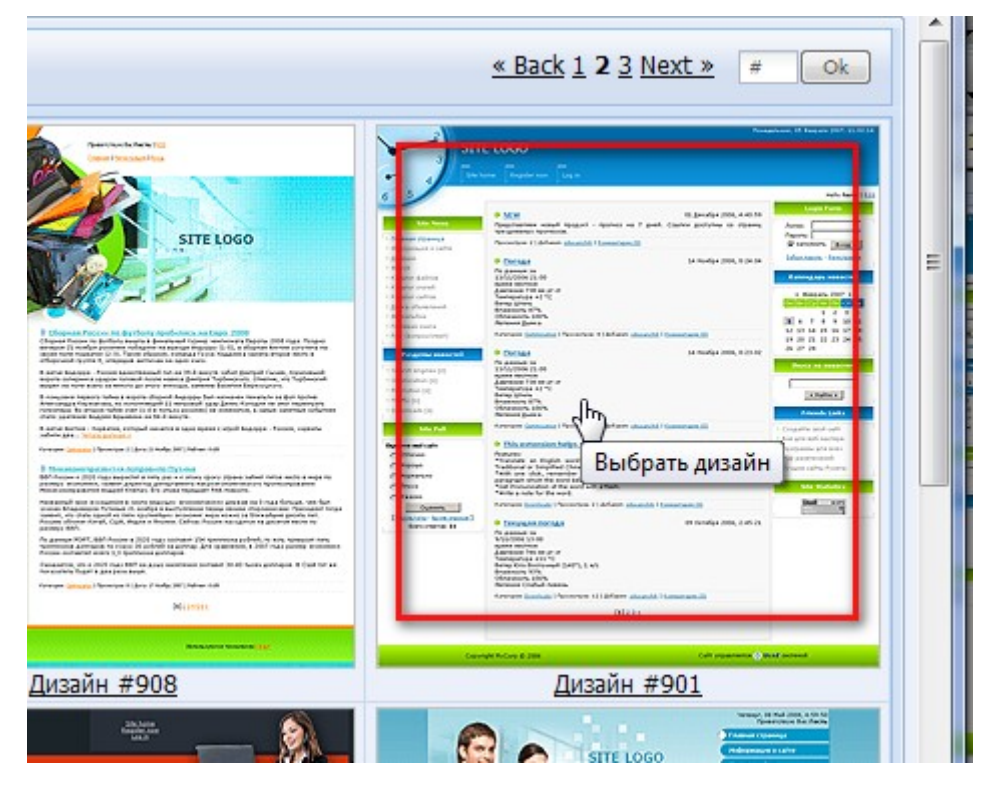

Отвечаем утвердительно на вопрос о закрытии окна с дизайнами

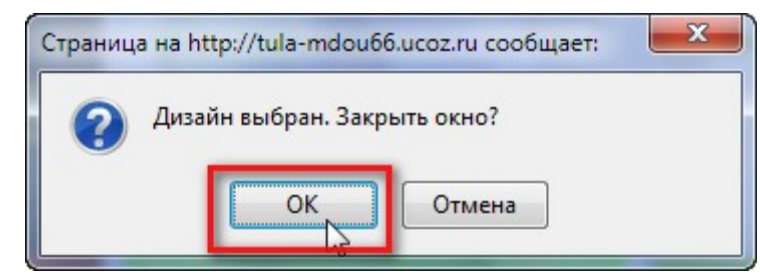

#### в) в панели управления нажимаем «Продолжить»

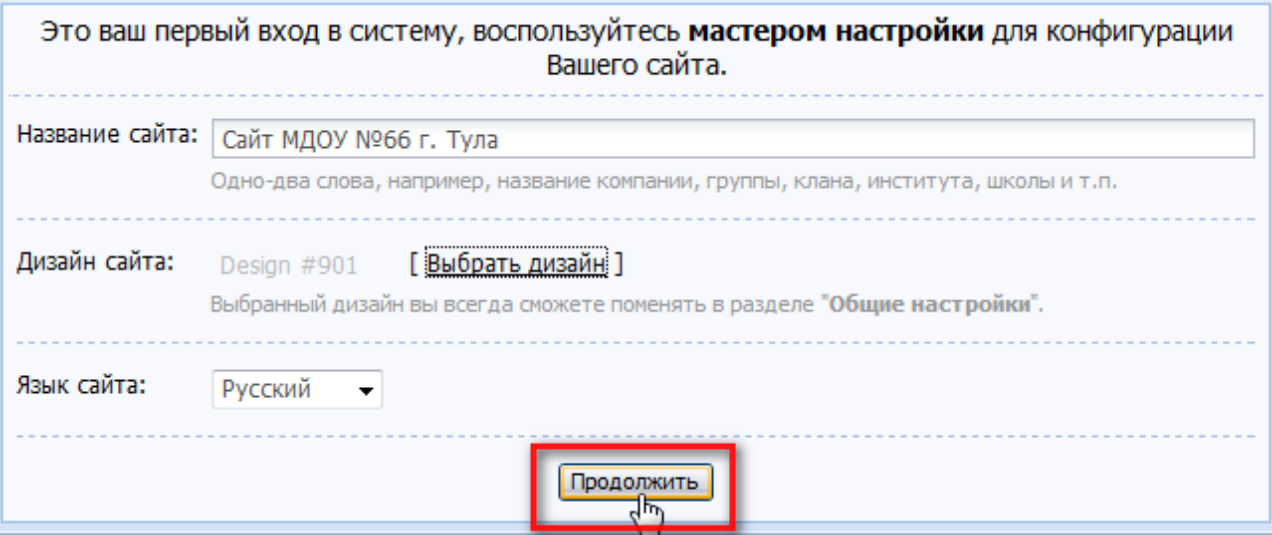

Появляется окно с выбором нужных для сайта модулей. Отмечаем все пункты «галочками» они нам все пригодятся, и нажимаем «Продолжить»

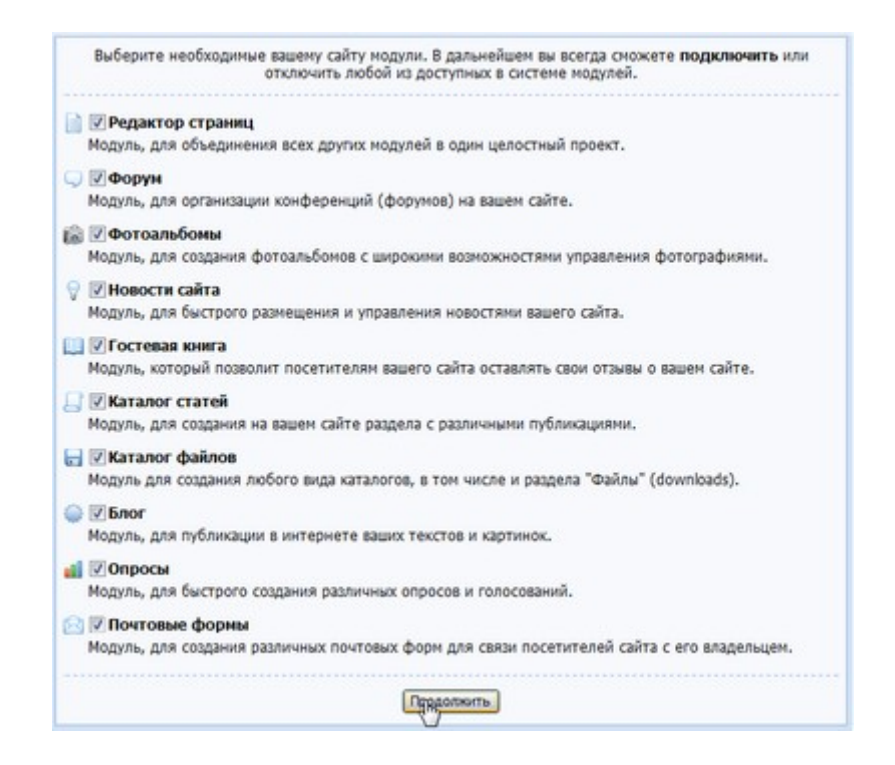

Спустя несколько секунд Вы попадаете в полную панель управления Вашим сайтом, а это означает, что каркас сайта — готов!

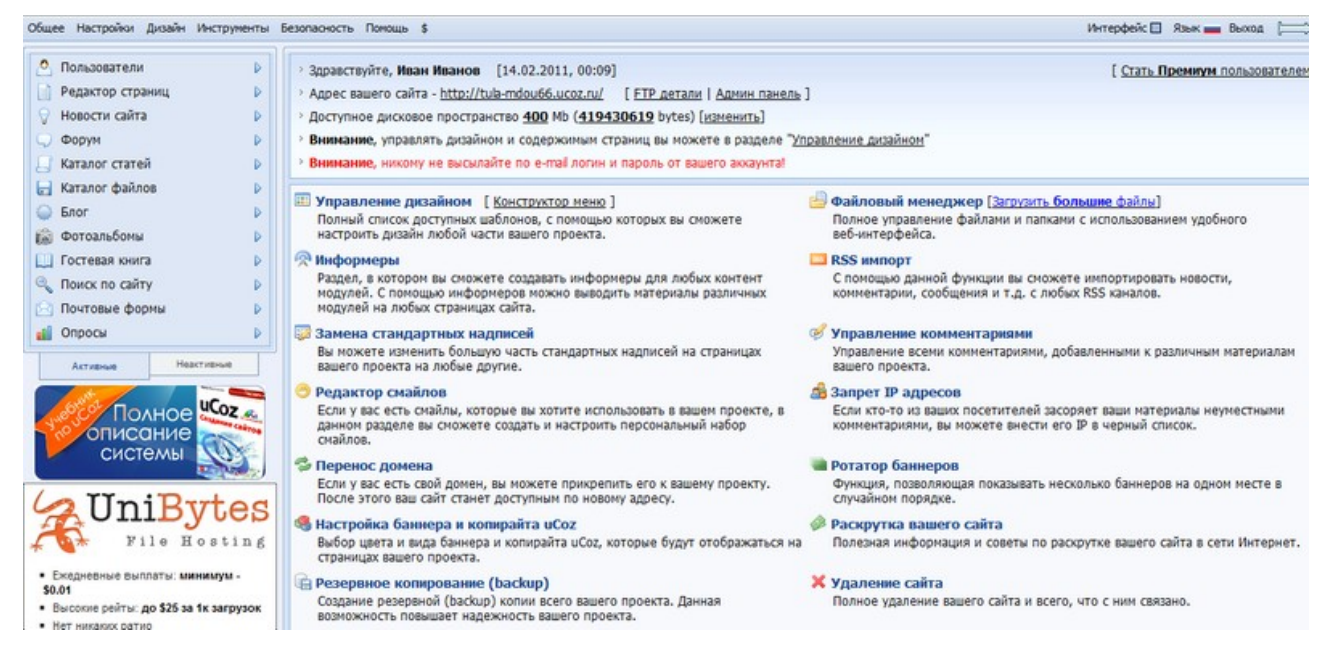

Теперь любой человек, набравший выбранный Вами адрес сайта, сможет увидеть его. Вам же остается выйти из панели управления, нажав «Выход» в правом верхнем углу:

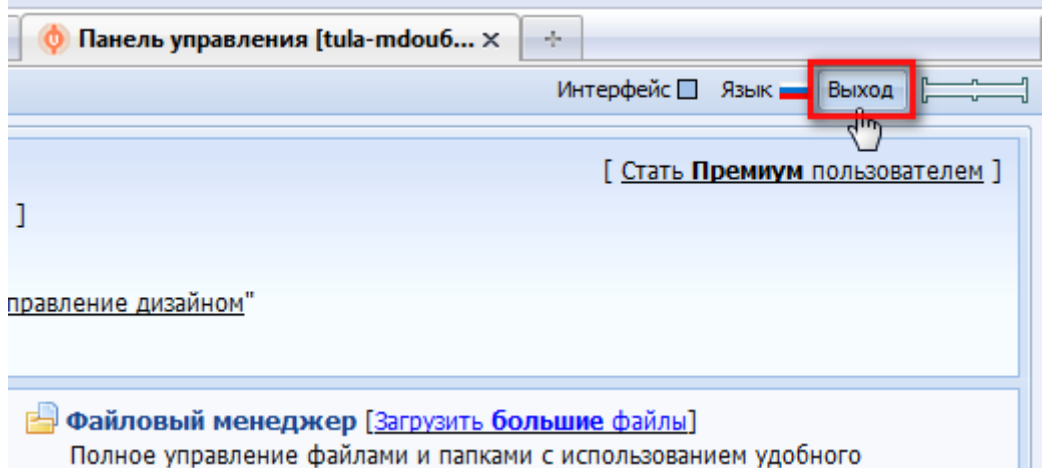

После нажатия «Выход», сверху в адресной строке, Вы сможете увидеть адрес панели управления Вашим сайтом. Внесите его в таблицу, в пункт **«Вход в панель управления сайтом»**

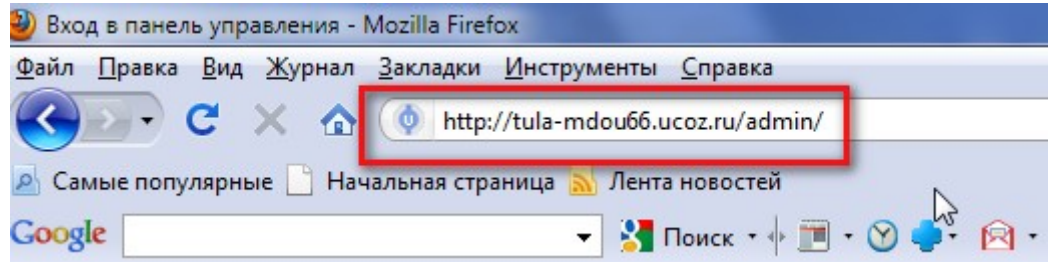

Как видите, он состоит из адреса Вашего сайта, к которому справа приписывается **/admin/**

Набирая этот адрес, Вы сможете входить в панель управления своим сайтом.

Не забудьте также выйти с вебтопа, нажав слева внизу кнопу с буквой «U», затем выбрав «выход»

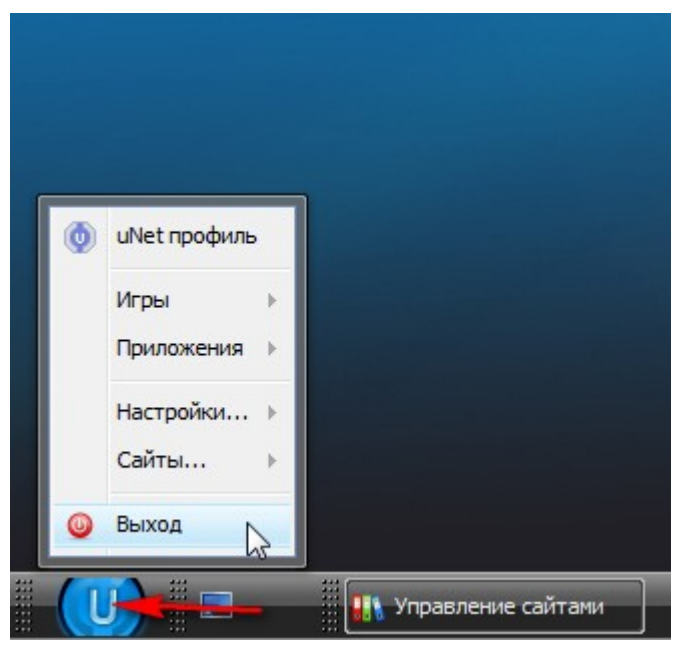

а потом выбрав «Выйти с uNet».

Теперь можно полюбоваться на каркас созданного Вами только что сайта, набрав его адрес

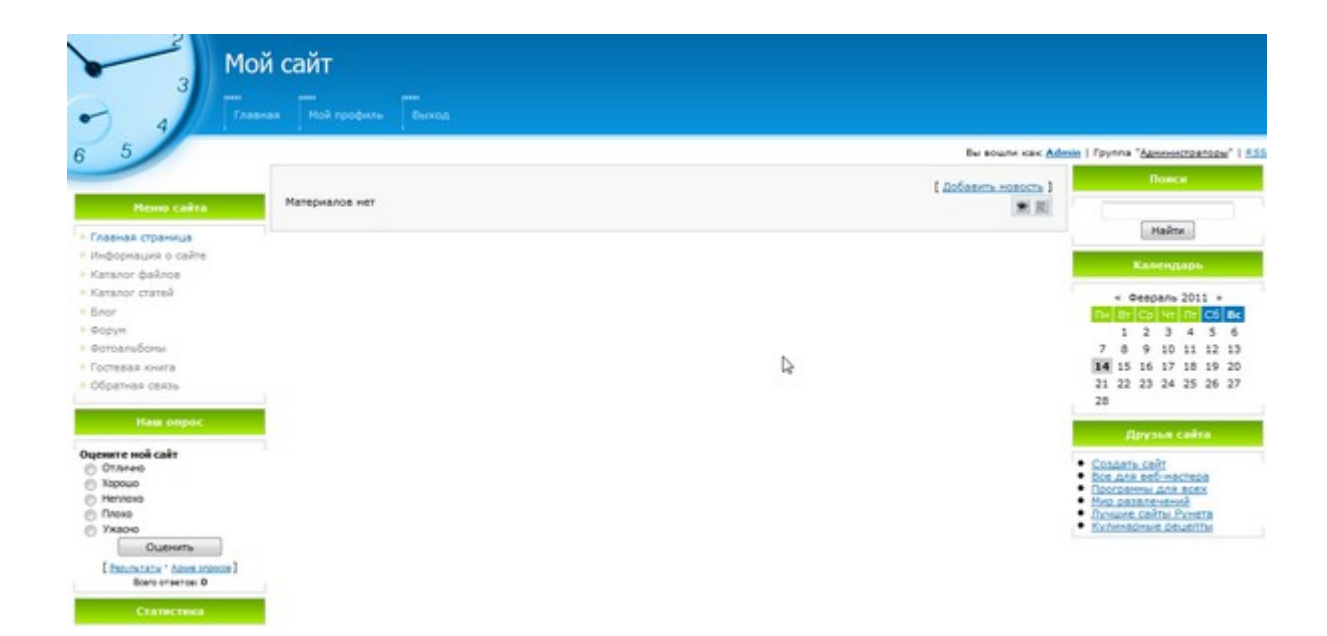

Кроме того, теперь таблица с данными для работы с сайтом полностью заполнена и выглядит следующим образом (все данные приведены для примера, у Вас должны быть другие):

![](_page_13_Picture_91.jpeg)

### **Не забудьте распечатать её (если заполняли на компьютере) и положить туда, откуда она не потеряется.**